# **Account Activity Analysis (AAA) Reports**

#### **1. Introduction**

The AAA report is designed to provide Country Offices with a tool to analyze balance sheet accounts. The report gives details of all transactions from various modules for a given account and Operating Unit (OU) for a chosen period. The report selects activities from source systems (AP, AR, GL, etc.) within a fiscal year based on the posting date of the journal tied to the activity. The report can be run for the OU, specified on the run control. **Country offices should run generally for one OU only.**

#### **2. Running the report**

#### **2.1. Navigation:**

UN Reports>Financial Management Reports>Accounts Management Reports>Account Activity Analysis

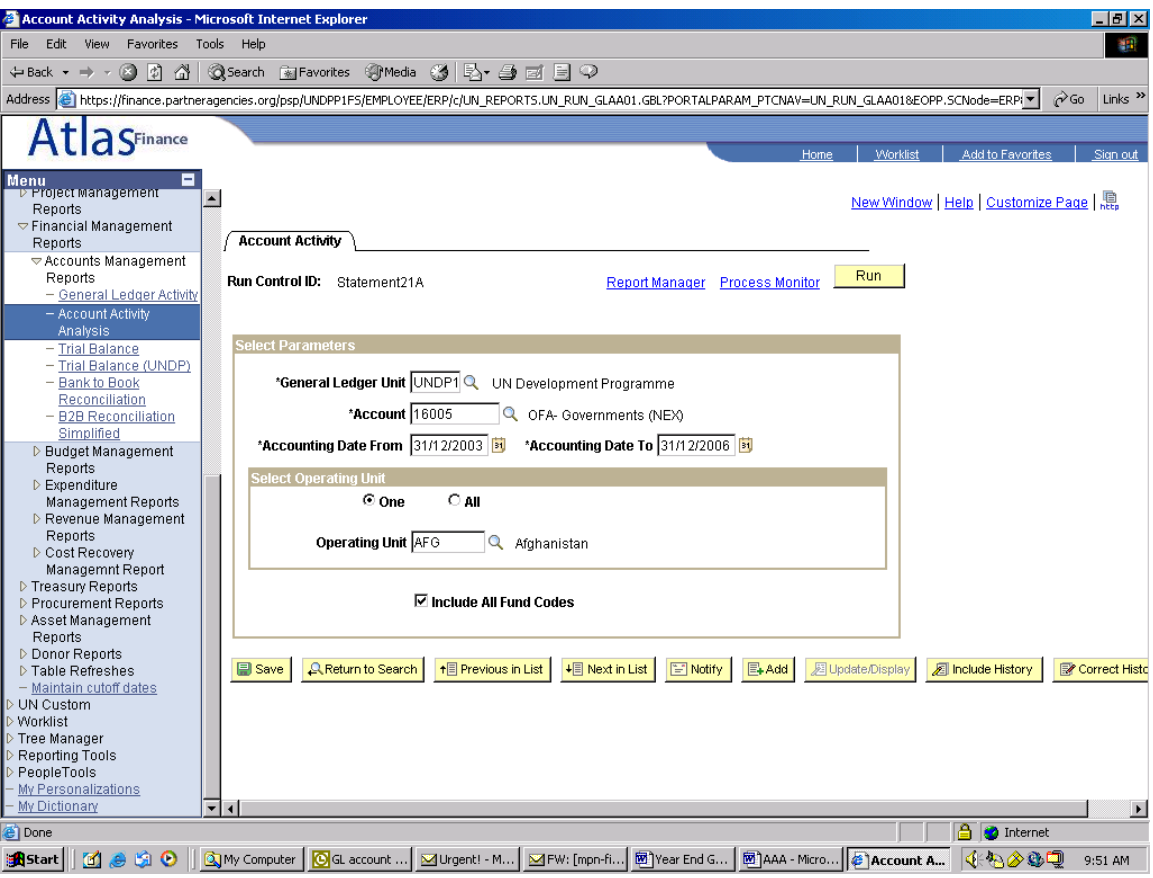

### **2.2. Parameters to be used:**

- **General Ledger Unit**: UNDP1
- **Account:** please select account to be analyzed, for example 16005 (NEX advance) or 21020 (other accounts payable) etc.
- **Accounting date from and to**: Please insert the Date from and to which activity will be reported. It is recommended that you run from 01/01/2004 to 31/12/2006 to get the correct balance of your balance sheet account
- **Operating Unit**: Please select **one** and insert the OU of your Country Office.
- **Include all fund codes**: Please use this checkbox to select fund codes related to a chosen account. Once this checkbox is unchecked, non-UNDP fund codes such as 12000 (non-ATLAS Agency) and 13999 (UNODC) will be excluded. It is recommended that you always check this checkbox to include all fund codes when running this report.

# **2.3. Data File Load to Excel**

The default format of this report is CSV, to load into Excel, please follow these steps:

- 1. Run the report with CSV as the output format.
- 2. When retrieving the output via Process Monitor, choose to save the file to disk. Do not open directly into Excel as you will not be able to specify the appropriate conversion options. Use the default filename with TXT extension, or choose another filename but keep the TXT extension.
- 3. Open Microsoft Excel.
- 4. Choose to Open a document from the menu or toolbar.
- 5. Select the file saved previously. Excel will open the Text Import Wizard.
- 6. Select Delimited as data type, then choose Next.
- 7. Unselect all existing delimiters (such as Tab). Then, select other as the delimiter and enter the pipe (|) character as the delimiter. Select Next.
- 8. If needed, you can select the type for each column, but this is not required.
- 9. Select Finish.

The first row of the file will include the column headings. All remaining rows will contain the data. Please remember that Excel has a 65535 row limit, so if you open larger files, the data beyond row 65535 will not appear.

## **3. Additional Notes**

- The report does not populate any opening balance carried forward from previous fiscal year, because the opening balance is only available in GL not in subsystems. To get the correct balance of a balance sheet account, it is recommended that you run the report from 01/01/2004.
- The report does not populate any pre-ATLAS converted balance, again because converted balance is only available in GL except for NEX advance account 16005. To get the pre-ATLAS balance converted to GL, please go to General

Ledger> Review Journal/Ledger data> Ledger. For NEX advance account 16005, pre-ATLAS balance was converted in AP, so you can run the report from 31/12/2003 to get the converted balance.

Since the report data is originated from sub-systems, it might be possible that the report balance does not match with the GL balance if there is any discrepancy between GL and sub-systems. In case you run into such problems, please contact your RST focal point directly.

### **4. Column Reference**

The following lists the various columns included in the AAA report:

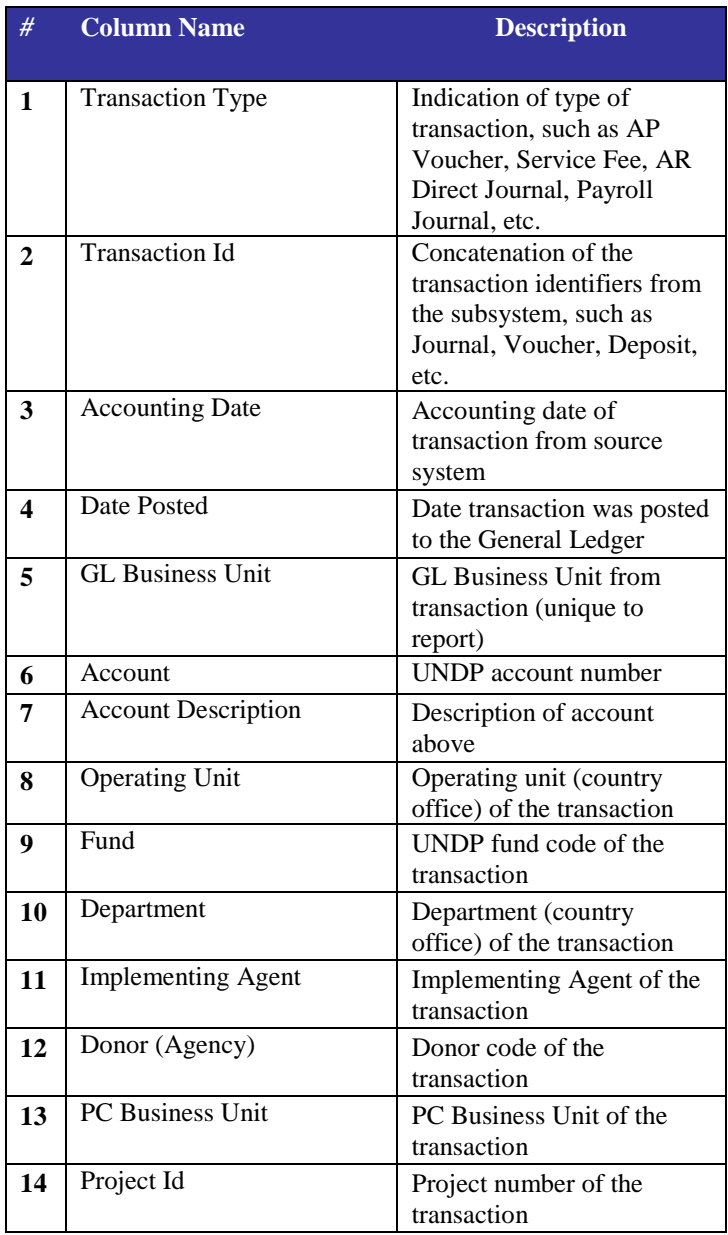

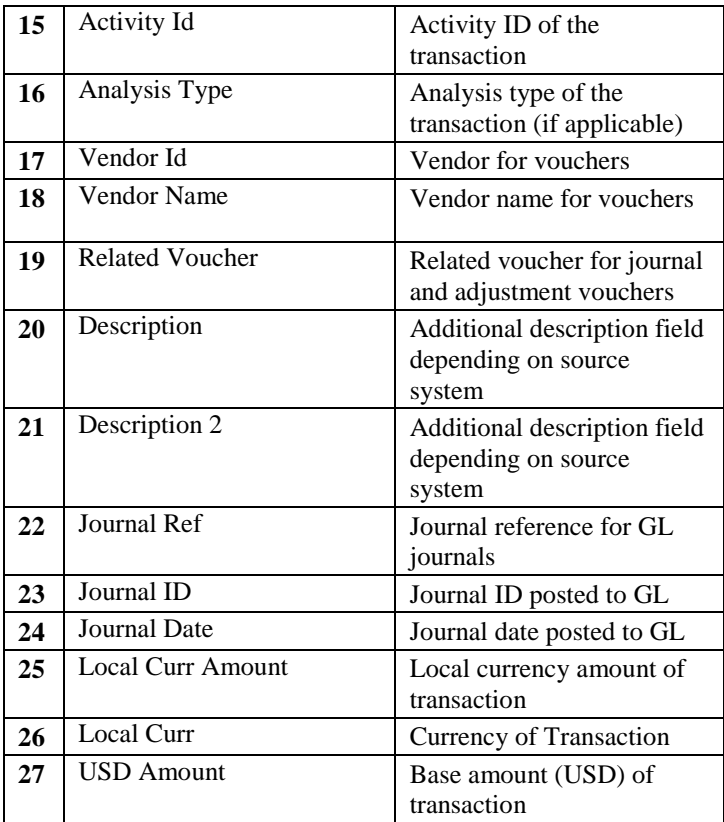